### **Here's What I Think – John Williams**

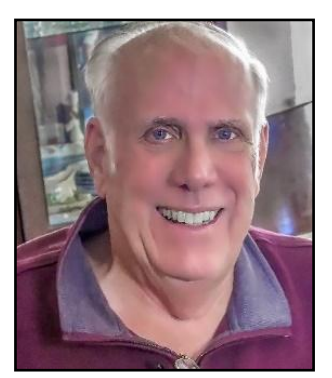

*This article covers different Adobe Photoshop/Lightroom procedures and techniques. The views expressed in this article are those of the author and do not necessarily reflect the views of Redlands Camera Club. By John Williams*

**Need help?** If you have any questions about processing an image using Adobe Lightroom or Photoshop, email me at [jhwr@earthlink.net](mailto:jhwr@earthlink.net) (for RCC members only) and I will try to assist you.

# DETERMINE YOUR WHITE BALANCE CORRRECTLY

### Using x-rite ColorChecker Classic to set your White Balance accurately:

- Color management is all about getting your colors to match from input to output. That means that you need to consider the colors your camera captures, the way your monitor displays them, and how your printer produces a photo that is true to the original scene. Every camera has its own interpretation of accurate color, and those colors can shift from manufacturer to manufacturer. Your lens can impact color. Cheaper lenses are notorious for slight shifts in color.
- This article describes how to obtain a correct White Balance (WB). To obtain an accurate WB, you should use X-rite ColorChecker and the software provided by X-rites to create a DNG profile to replicate accurate tones and color. This way, you can be sure that your colors are accurate to what they look like in a portrait or landscape photograph. Normally you do not create a DNG profile unless you are required to have accurate colors such as in a commercial shoot.
- The classic target (X-Rite ColorChecker Passport -\$119) is the standard target for creating DNG profiles and quickly getting an accurate White Balance. X-rite has recently introduced a larger target array, called ColorChecker Classic (8.5" x 11"). You can use the ColorChecker Classic to create custom camera profiles (DNG) or quickly obtain a White Balance. The x-rite ColorChecker Classic target [\(https://www.xrite.com/categories/calibration-profiling/colorchecker-classic](https://www.xrite.com/categories/calibration-profiling/colorchecker-classic) \$80) is an array of 24 scientifically formulated colors. Each of the 24 color patches represents the colors of natural objects, such as the blue sky, flesh tones and leaf green. Each patch reflects light just like its real-world counterpart. Because of its *larger size*, you can see the color patches easier.

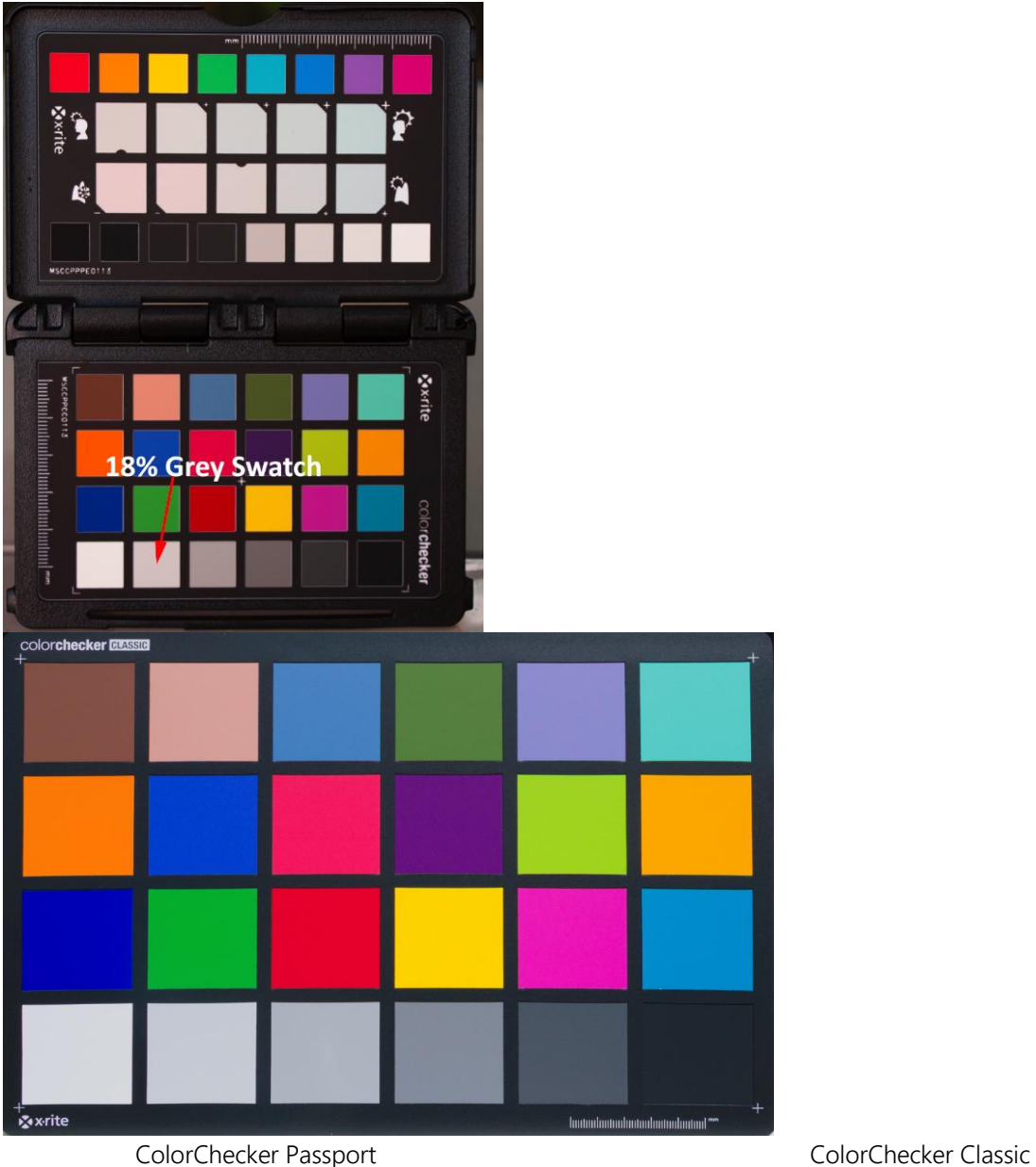

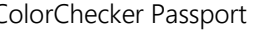

- Be sure to shoot your photos in RAW: Shooting in RAW provides you with greater flexibility to coloradjust your image. If you shoot your photos in JPEG mode, you will have significantly less ability to adjust your white balance. RAW files also allow you to set the WB based on a broader range of color temperatures (Kelvin temperature scale) and green–magenta shifts.
- What is White Balance? Setting your White balance (WB) is the process of removing unrealistic color casts, so that objects which appear white are rendered white in your photo. Proper camera WB has to take into account the "color temperature" of a light source, which refers to the relative warmth or coolness of white light. Our eyes are very good at judging what is white under different light sources, but digital cameras often have great difficulty determining WBand the camera can create unsightly blue, orange, or even green color casts. Light comes in many different qualities and colors. Daylight can appear bluish or yellowish. Artificial indoor lighting can range from a warm yellowish to a greenish hue. However, since camera's sees light literally, the white balance captured is based on averages, so they don't necessarily represent the actual lighting you are shooting under. You really shouldn't rely

on your camera's *auto white balance setting*, as it can be misled by scenes that have more than average amounts of colors like red or blue in them.

 The ColorChecker Classic White Balance Target: The only way to get a consistent, neutral gray is to shoot with a proper gray reference. You cannot white balance if any of the RGB values are at the maximum limit, with no tone value. It is much easier to expose a light gray card so that the values are all very light, but not so light that they don't have any tone. A gray patch on the ColorChecker target will actually provide a more balanced neutral for JPEG and RAW photography. The ColorChecker Classic White Balance target (red arrow in figure below) is produced to be a spectrally flat target, meaning it provides a neutral point of reference across the different types of lighting conditions.

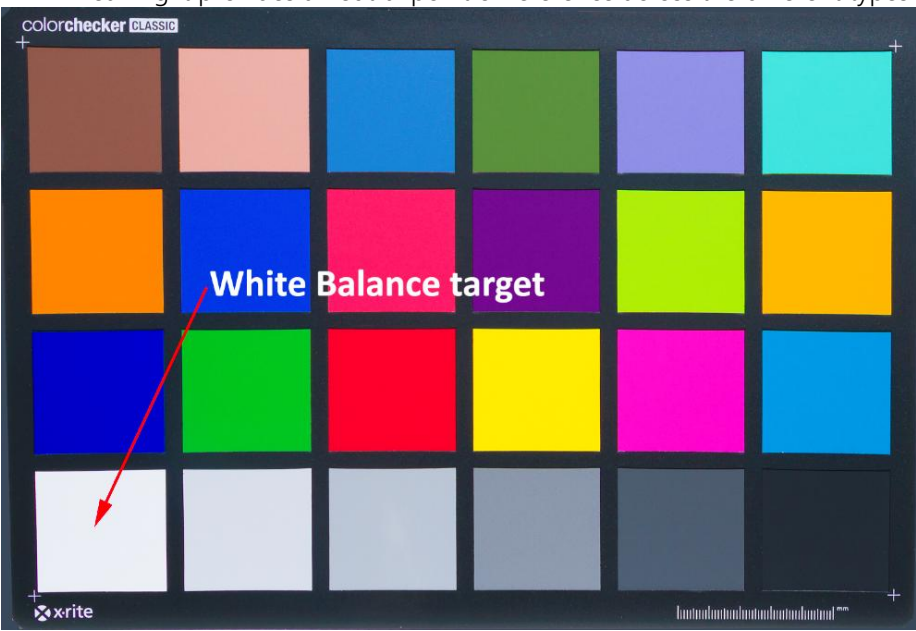

Using the target to get an accurate white balance: Simply shoot the target array in each new lighting condition. Normally when taking a portrait photo, the individual holds the target close to their face. Then take the remaining photos in the *same lighting conditions*. Open your photo in a processing software program (Lightroom or Photoshop). Select the Photoshop's Camera Raw White Balance Tool (eyedropper–figure below) or Lightroom'sBasic Panel White Balance Selector (eyedropper–left figure below). Then click on the bottom left color patch (red arrow in the figure above) for a neutral White Balance. Keep an eye on the other color targets and click on the other adjacent targets (to the right of the first target) until you get a proper color in the other color targets. If you are working in a RAW workflow, the custom white balance settings are non-destructive. This means you can keep clicking and testing until you get the look you want. If you aren't happy with the results, you can always adjust the Temperature and Tint sliders in the Develop Module Basic panel.

Camera Raw (Untitled-1)

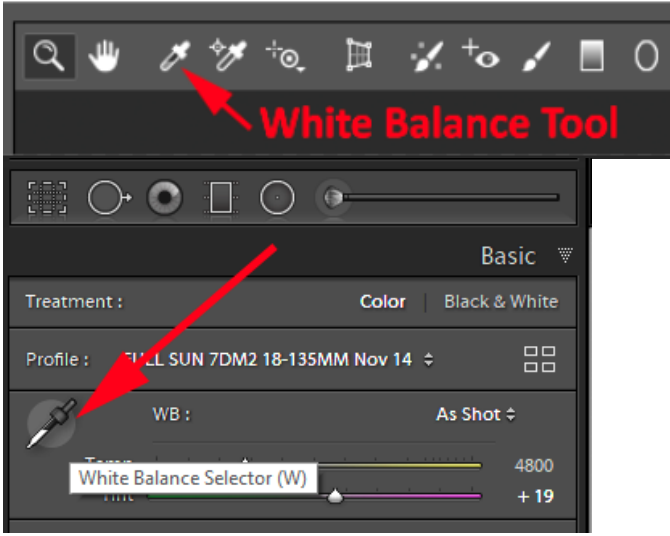

Lightroom Classic (White Balance Selector) entitled a Photoshop CC (White Balance Tool)

# LIGHTROOM CLASSIC TIPS

## When you have Lightroom Classic problems, recommended Troubleshooting steps:

- 1. Reboot your computer: Many times a restart will do magic in resolving problems.
- 2. Optimize the Catalog: In the menu bar, choose File>Optimize Catalog and click on the Optimize button in the popup window. You can't us Lightroom during the optimize operation.
- 3. Check for Updates: Make sure you're running the latest Lightroom update. Open your Adobe Creative Cloud app on your desktop. Click on the three horizontal top icon (top right of workspace) and in the popup menu select Check for App Updates. Install the latest Lightroom update to correct an issue with an earlier release. Also check for updates to your Operating System and Graphic Processing Unit (GPU). Also check for mouse or tablet drivers' updates.
- 4. Turn off the GPU: You may have an older GPU or an older GPU driver. If this helps then update your driver and turn the GPU on again to see if the problem is rectified.
- 5. Reset Preferences: Resetting Lightroom's Preferences file can solve all sorts of problems, so it's a good early step in troubleshooting. You a reset your Lightroom preference by holding the Alt and Shift keys when you open Lightroom. A popup window will ask if you want to reset your preferences.
- 6. Uninstall and Reinstall Lightroom: If during the installation of an update you have problems, then uninstall and reinstall the update using the steps outlined below:
	- Reboot the computer.
	- **Uninstall Lightroom Classic.**
	- Reboot the computer.
- Reinstall Lightroom Classic using the Adobe Creative Cloud app (or Lightroom 1-6 using your original disk).
- Reboot the computer.
- 7. Try a new catalog: If resetting the preferences doesn't help, create a new catalog to rule out minor catalog corruption. This is only a test to check whether there is a problem with the catalog. Don't delete your working catalog or start working in new temporary catalog. The procedure for doing this follows:
	- Go to File>New Catalog.
	- If you can't open Lightroom to access the menu bar, hold down the Ctrl key while restarting Lightroom, then click the Create New Catalog button.
	- Choose a location for the temporary catalog such as the desktop.
	- Import some photos into this new catalog to check everything is working as expected.
	- If this works, the problem is likely specific to your catalog. Don't panic, that can usually be fixed. Do the following to fix the catalog:
		- o Restore from backup: Copy one of the backed-up catalogues over the damaged one.
		- o You can find your backup Catalogs by choosing in the menu bar Edit>Catalog Settings. Then in the popup window select the *General tab* and depress the Show button.
	- To return to your normal catalog, go to File>Open Recent.
- 8. Rule out corrupted presets & fonts:
	- Do the following for *corrupted presets* in a Windows operating system:
		- Go to Edit menu>Preferences>Presets tab. Press the Show Lightroom Develop Presets button.
		- **Close Lightroom before going to the next steps.**
		- **Select the contents the Lightroom Presets folder.**
		- Move the subfolders (e.g. :Lightroom Develop Presets, etc.) to another location, such as the desktop.
		- **Restart Lightroom.**
	- Do the following for *corrupted fonts*. Corrupted fonts have also been known to cause problems, particularly in the Print and Book modules. Fonts aren't specific to Lightroom. If you're not familiar with managing your operating system's fonts, Google "uninstall font" and the name of your operating system for instructions on removing fonts.
- 9. Check for hardware and operating system problems:
	- Damaged RAM can also cause some odd problems You can check for damaged RAM by running MemTest software [\(https://www.memtest86.com/download.htm](https://www.memtest86.com/download.htm) )
	- For intermittent problems, check your hard drives. Your hard drive could be dying or running low on space.
	- If the screen is behaving oddly, check your graphics card, monitor and calibration.
	- If you're having problems importing, check your card reader, USB ports and the destination hard drive.
- Check your boot drive to ensure it has plenty of space available, as a lack of space for operating system temp files can cause all sorts of problems.
- 10. Get help: You can post a question on *Lightroom Queen Forum* [\(https://www.lightroomqueen.com/community/](https://www.lightroomqueen.com/community/)) and she will try to help you figure out a solution. Also you can call or chat with an Adobe technician [\(https://www.adobe.com/about](https://www.adobe.com/about-adobe/contact.html)[adobe/contact.html\)](https://www.adobe.com/about-adobe/contact.html).

#### Internet Connectivity — Offline Grace Period, and Reminders:

- You can avoid losing access to the Adobe applications by making sure you are online at least every thirty days. If you are traveling without Internet access (or with very limited access), it's a good idea to get online and launch one of the Adobe applications to make sure everything is working properly before your trip.
- The apps attempt to validate your software license every 30 days. You will receive a reminder to reconnect to the Internet to validate your license if the 30-day clock has expired.
- If you are on an annual plan, billed monthly you can go up to one calendar month+99 days. Monthto-month subscription members get 30 days of grace period.
- Specific details for off-line use follow:
	- After one calendar month, a dialog box requests online connection.
	- You can dismiss the dialog box; the next reminder shows up after 30 days.
	- After one calendar month + 69 days, the dialog box appears daily.
	- After one calendar month + 99 days, one final offline product launch is available.

# LIGHTROOM (cloud base desktop app) ADJUSTMENT **WORKFLOW**

I have a lengthy Lightroom adjustment workflow PDF file that I can email to you if you are interested. The article is for RCC members only who are in good standing. Email me your request at: [jhwr@earthlink.net.](mailto:jhwr@earthlink.net)